# **How to update MyCNC Software**

# **Manual update**

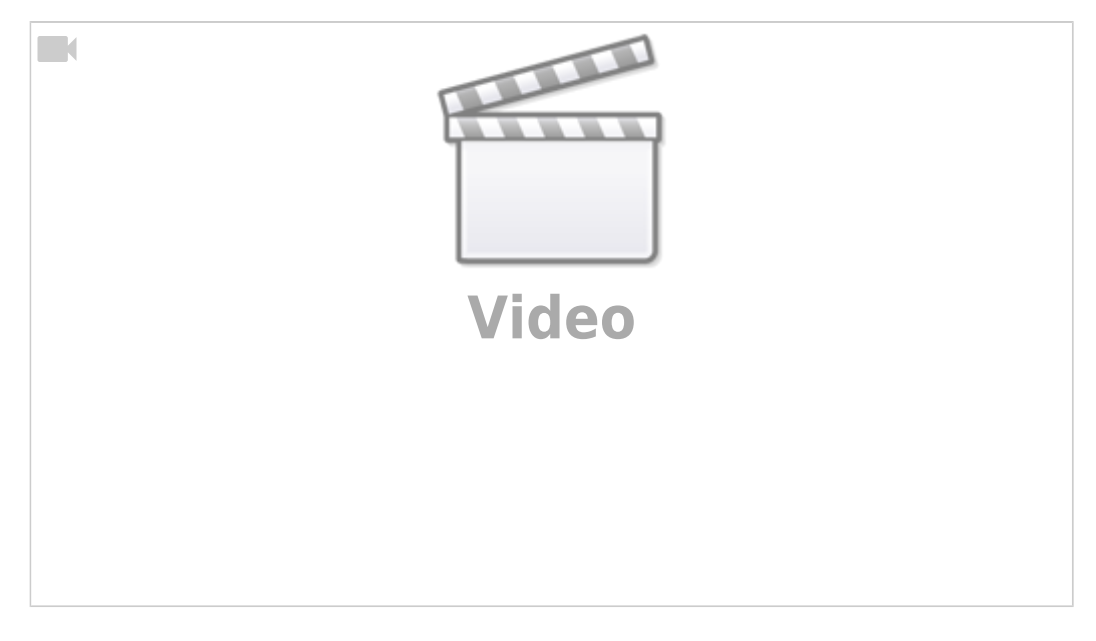

### Open the Main Menu:

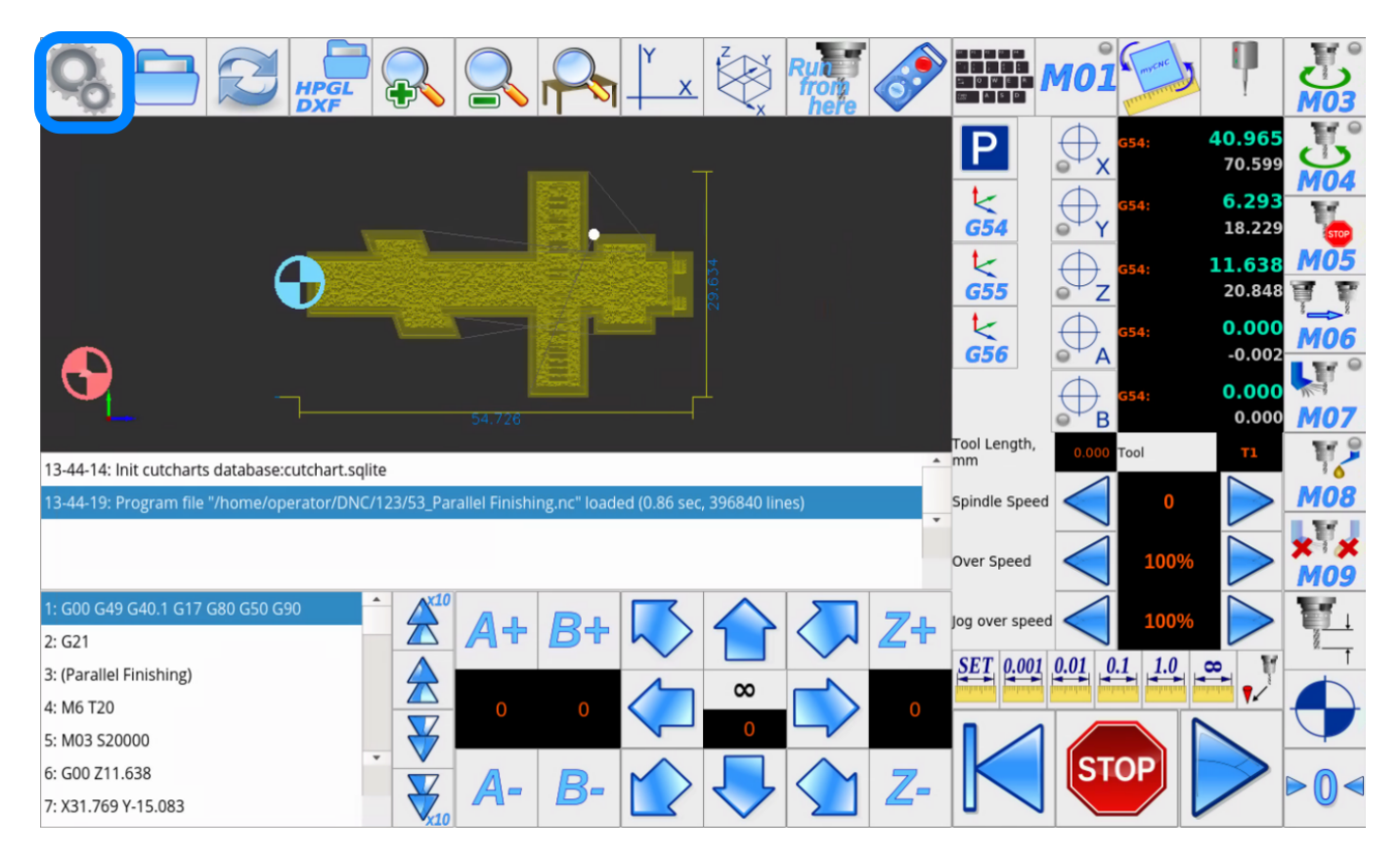

Press the "Settings" button:

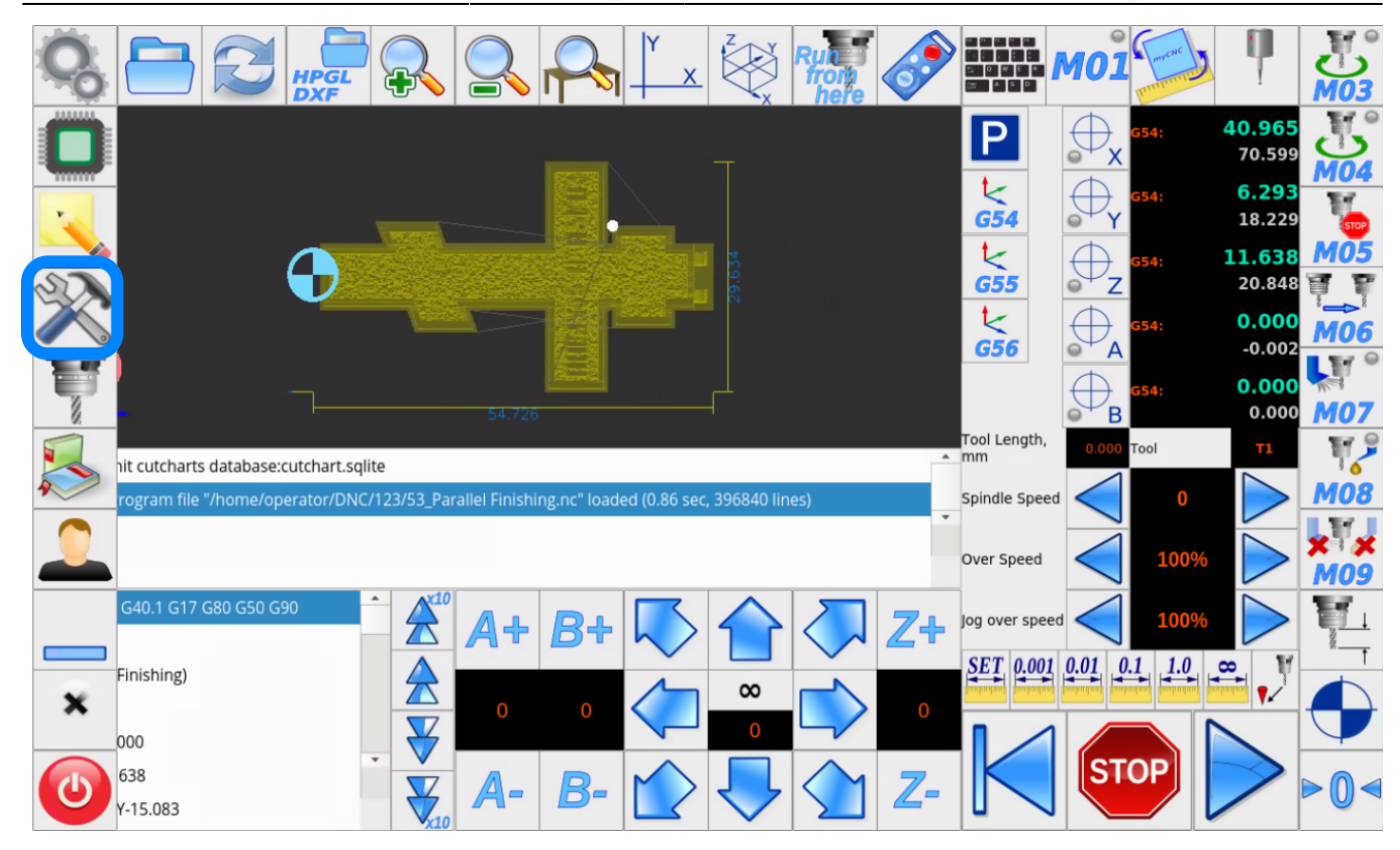

Select the "Support" tab and check the "Sofware Update" section:

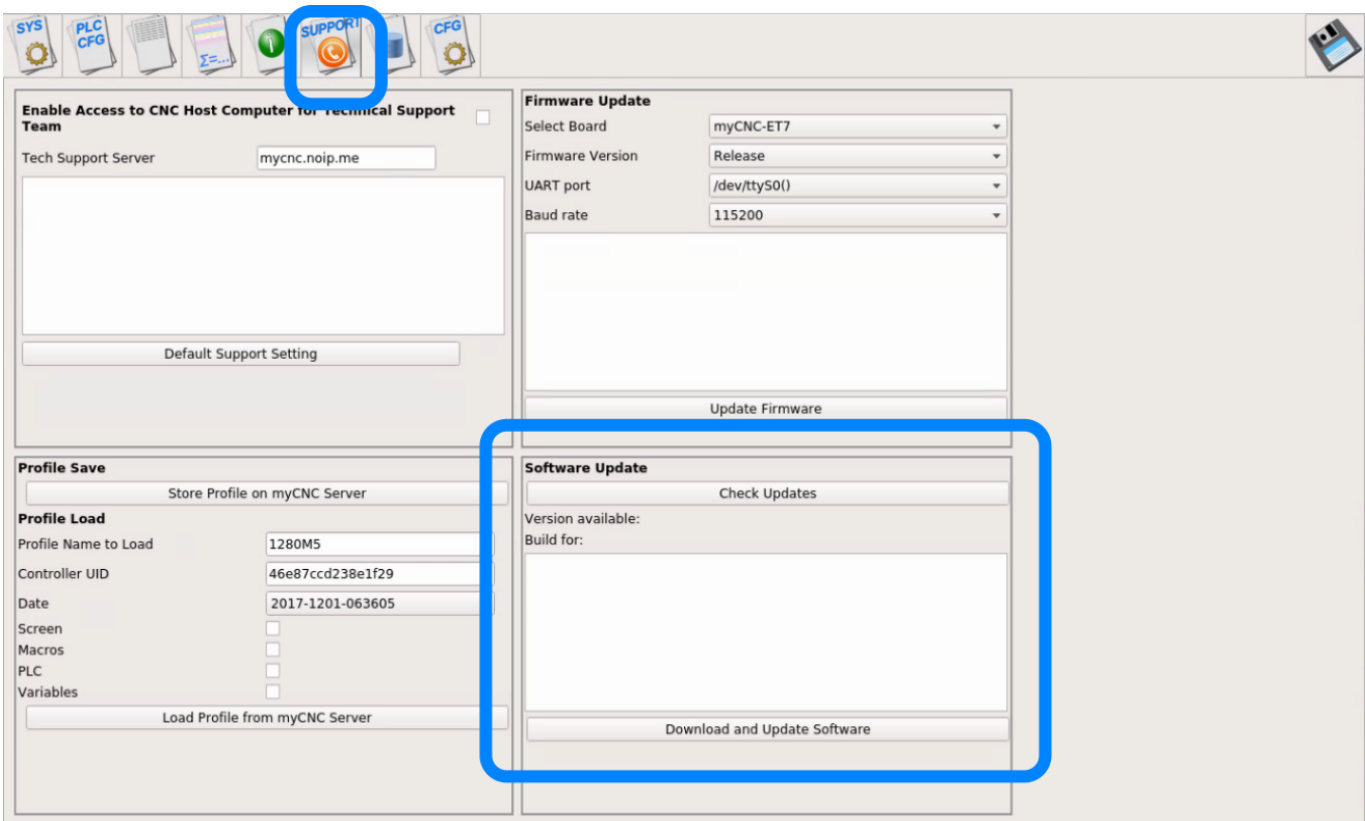

You can press the "Check Updates" button to find what version is currently available for your platform:

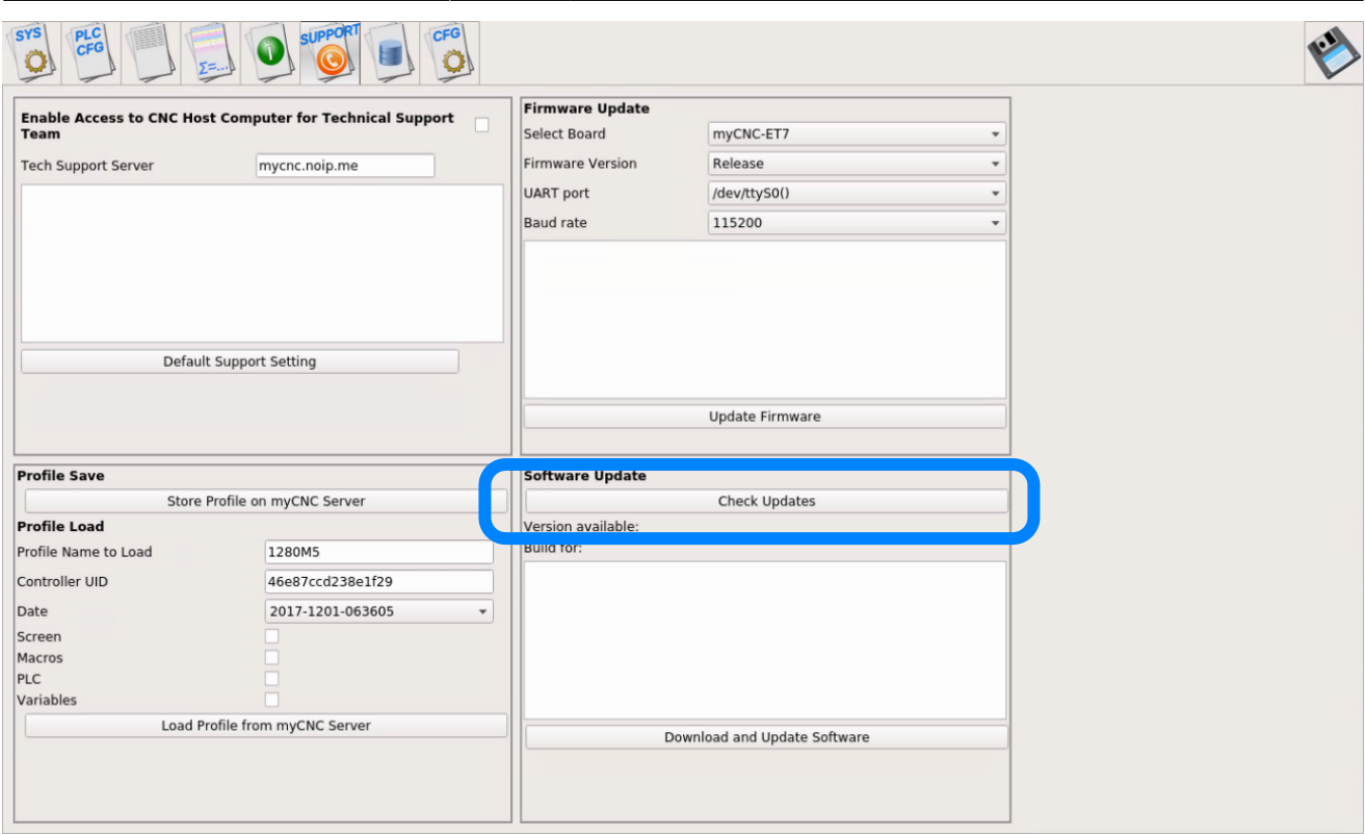

The last available release date and the platform will be printed below:

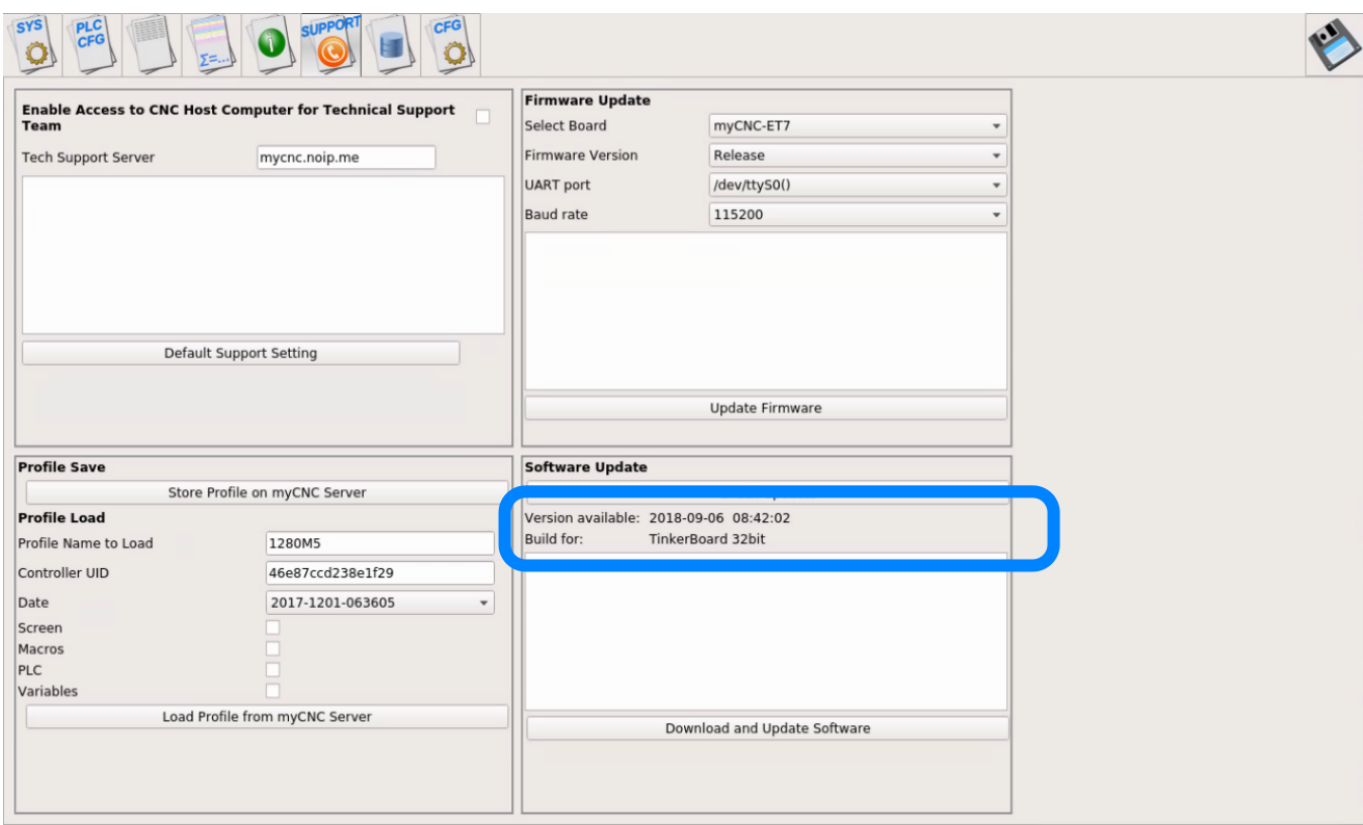

Press "Download and Update Software" button to update the software:

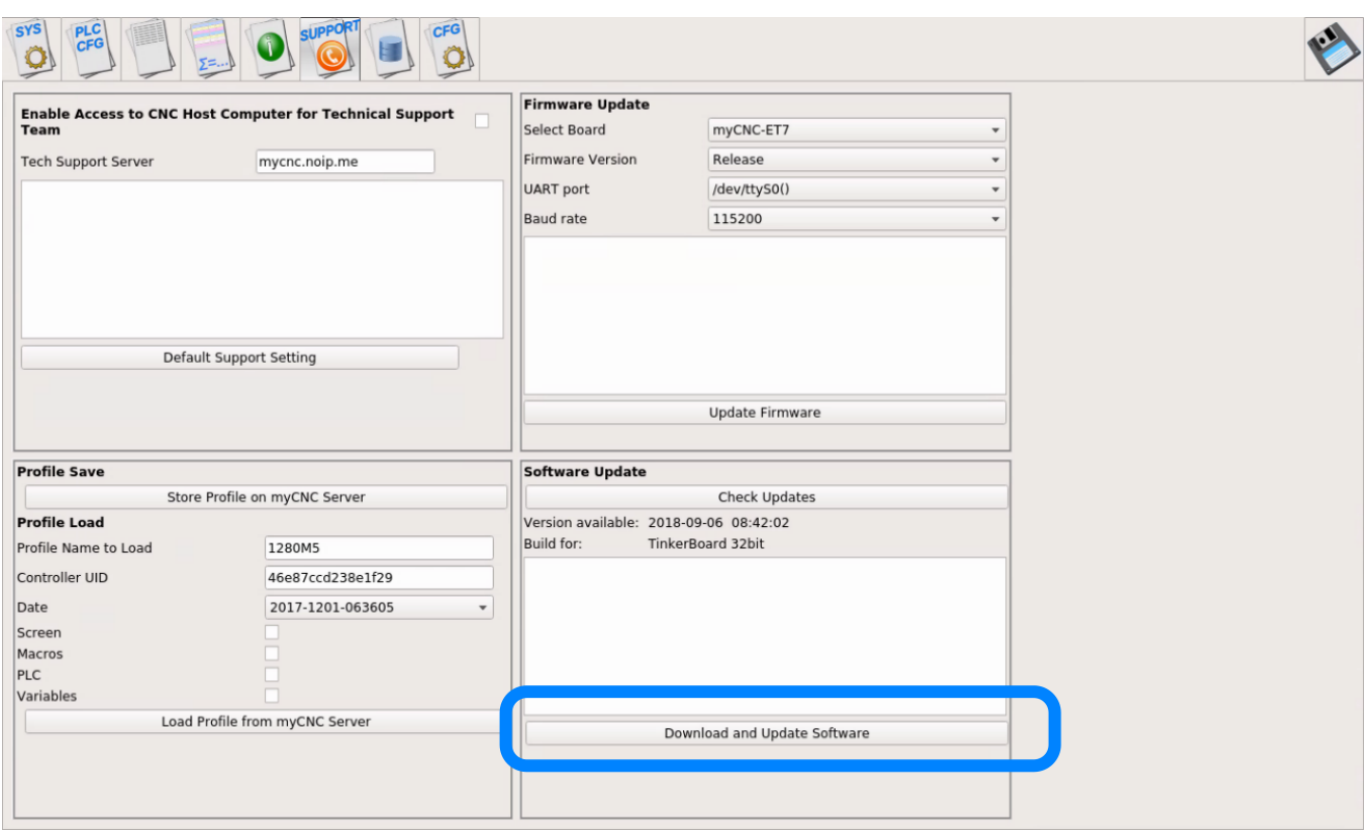

Press "Yes" to confirm the download and update the software:

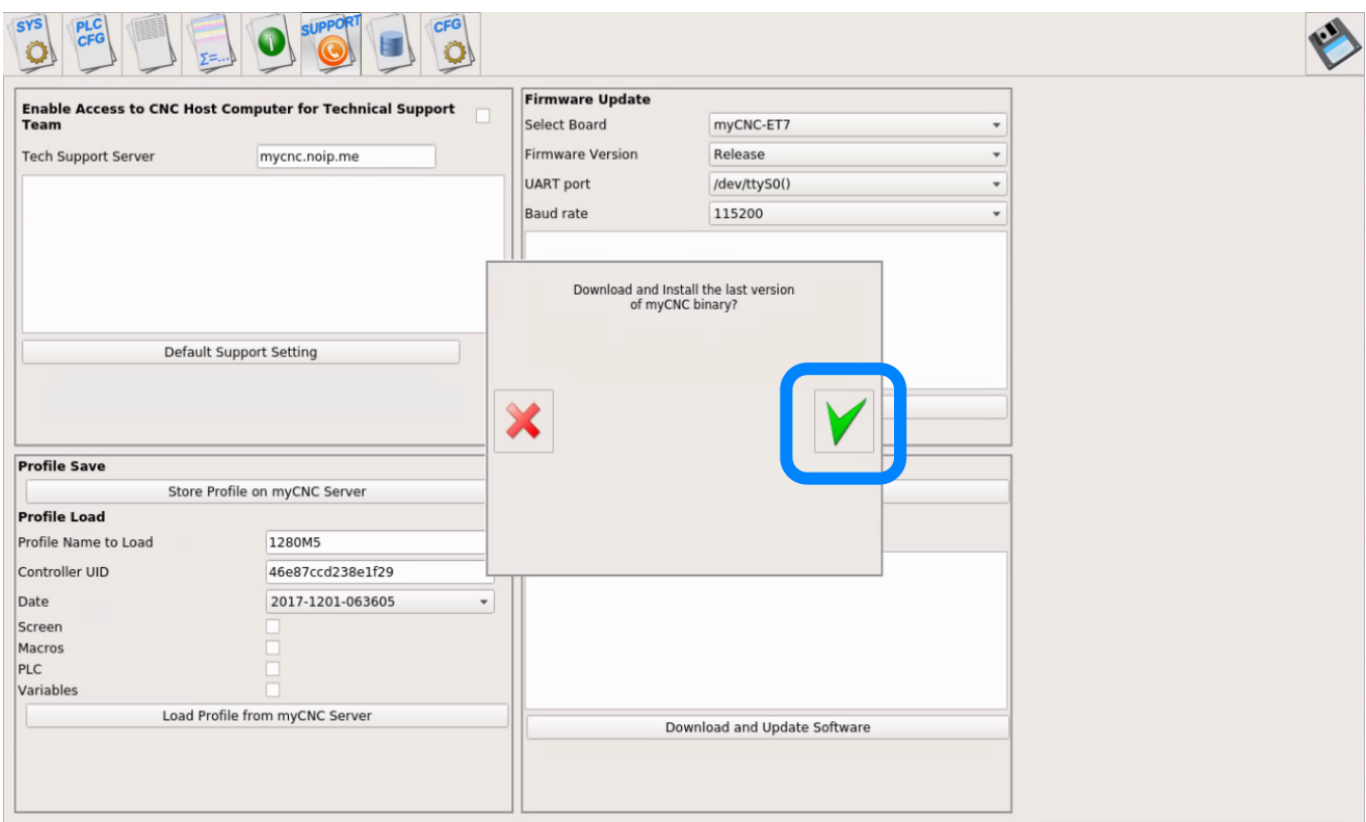

A progress bar below will show the download progress:

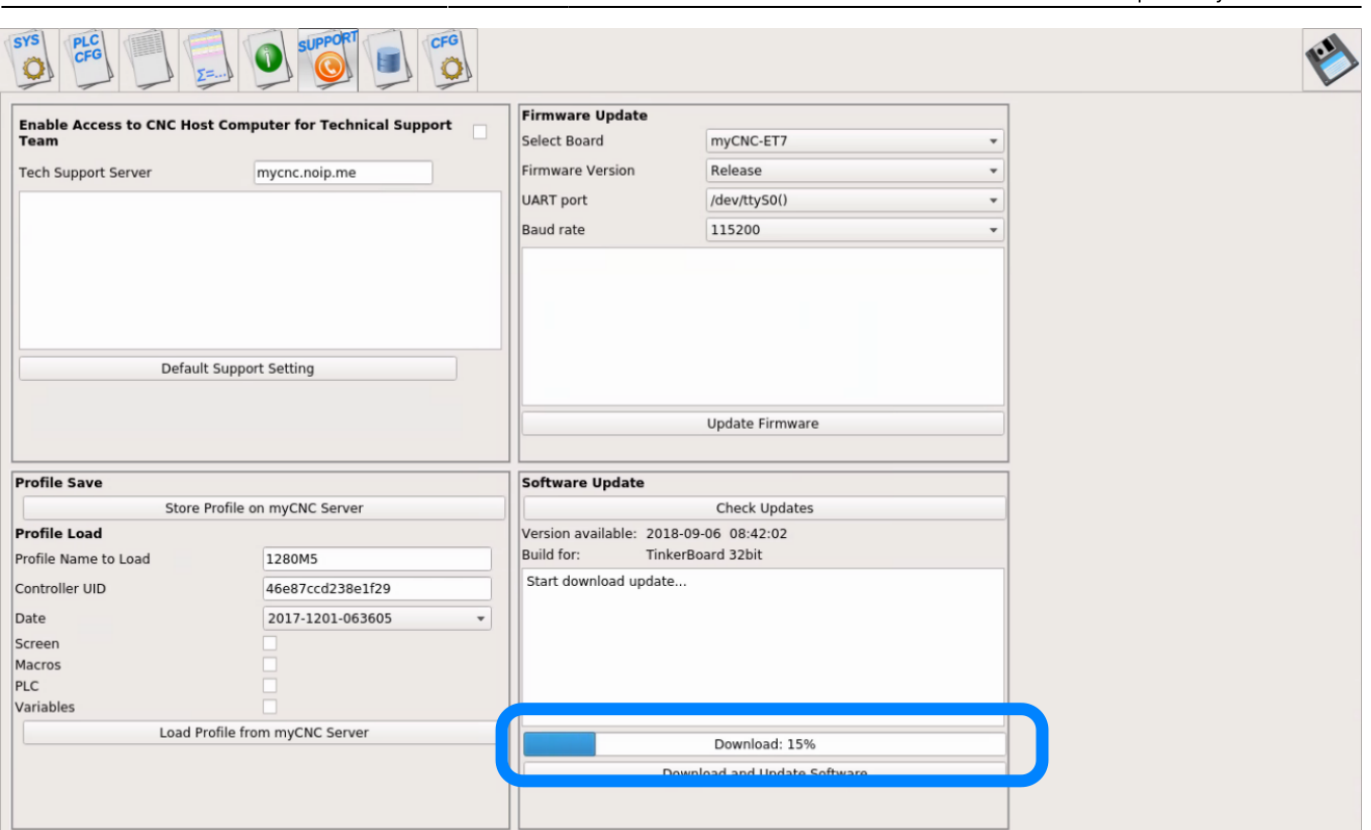

2024/05/03 01:58 5/11 How to update MyCNC Software

There will be a message in Log widget when the download & update process is finished.

# **Very manual update**

Press a "Close" button to Close the software

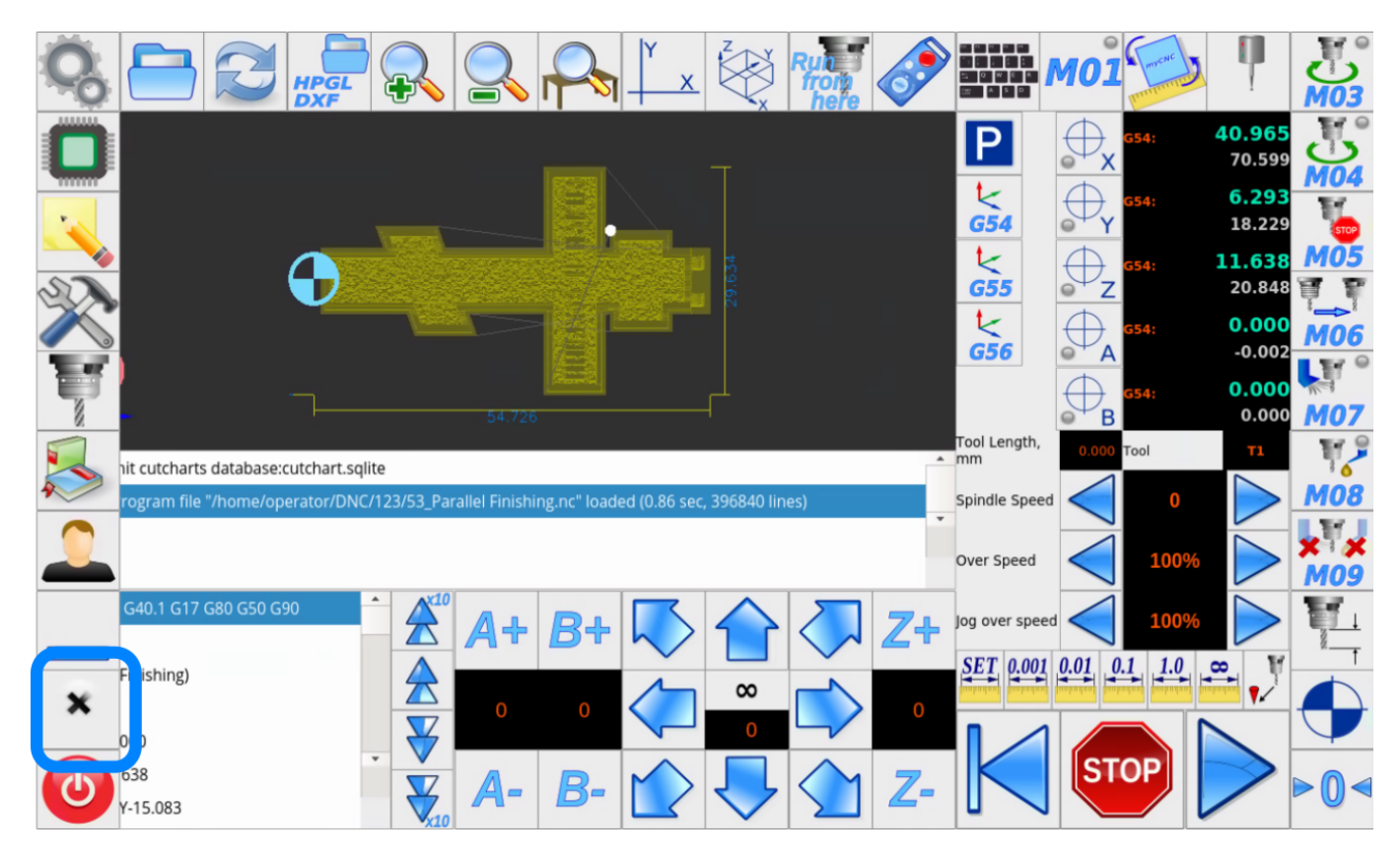

Press "Yes" to confirm exit from myCNC

Last update: 2020/01/02 11:04 mycnc:update mycnc http://docs.pv-automation.com/mycnc/update\_mycnc?rev=1577981047

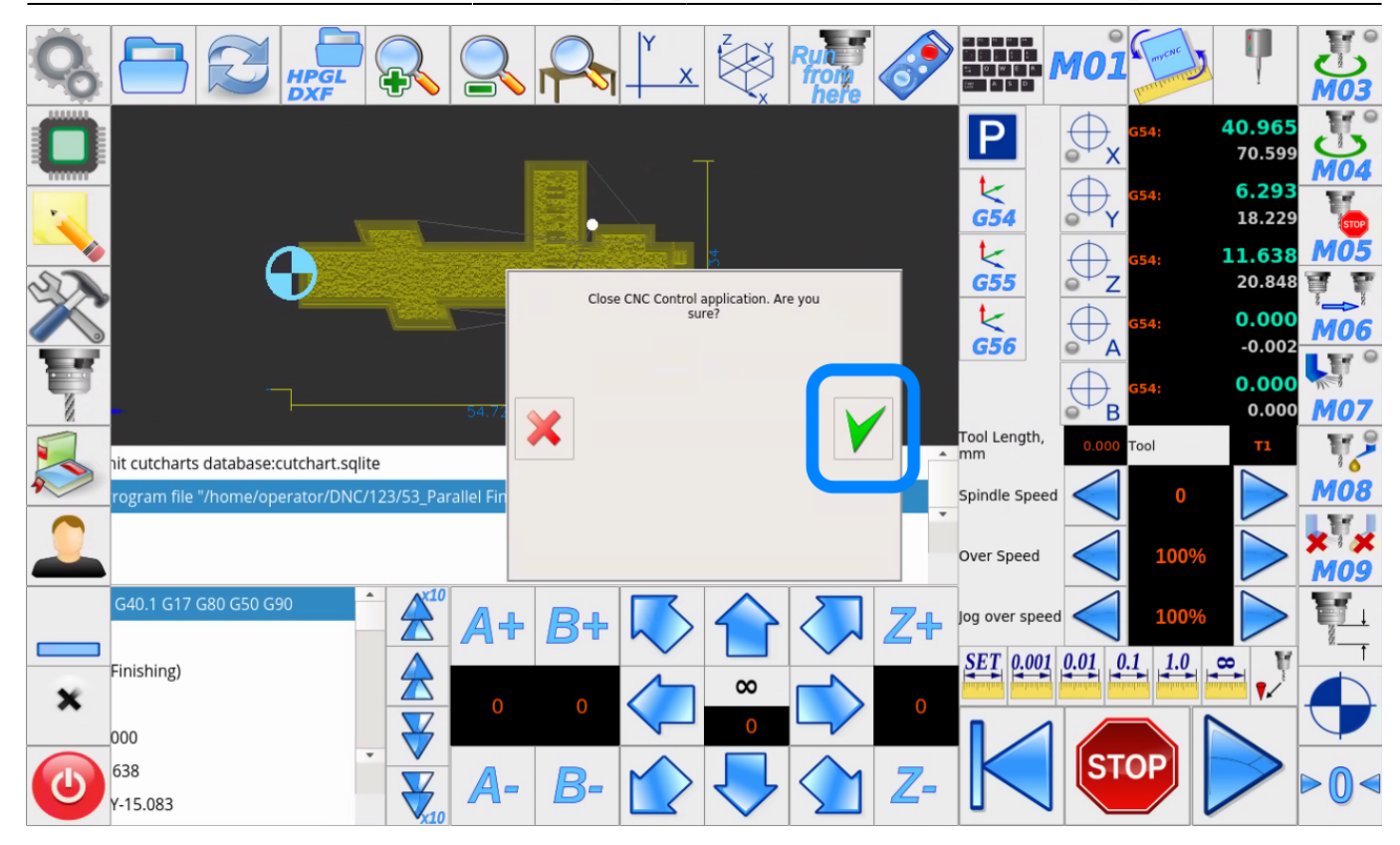

Desktop will appear

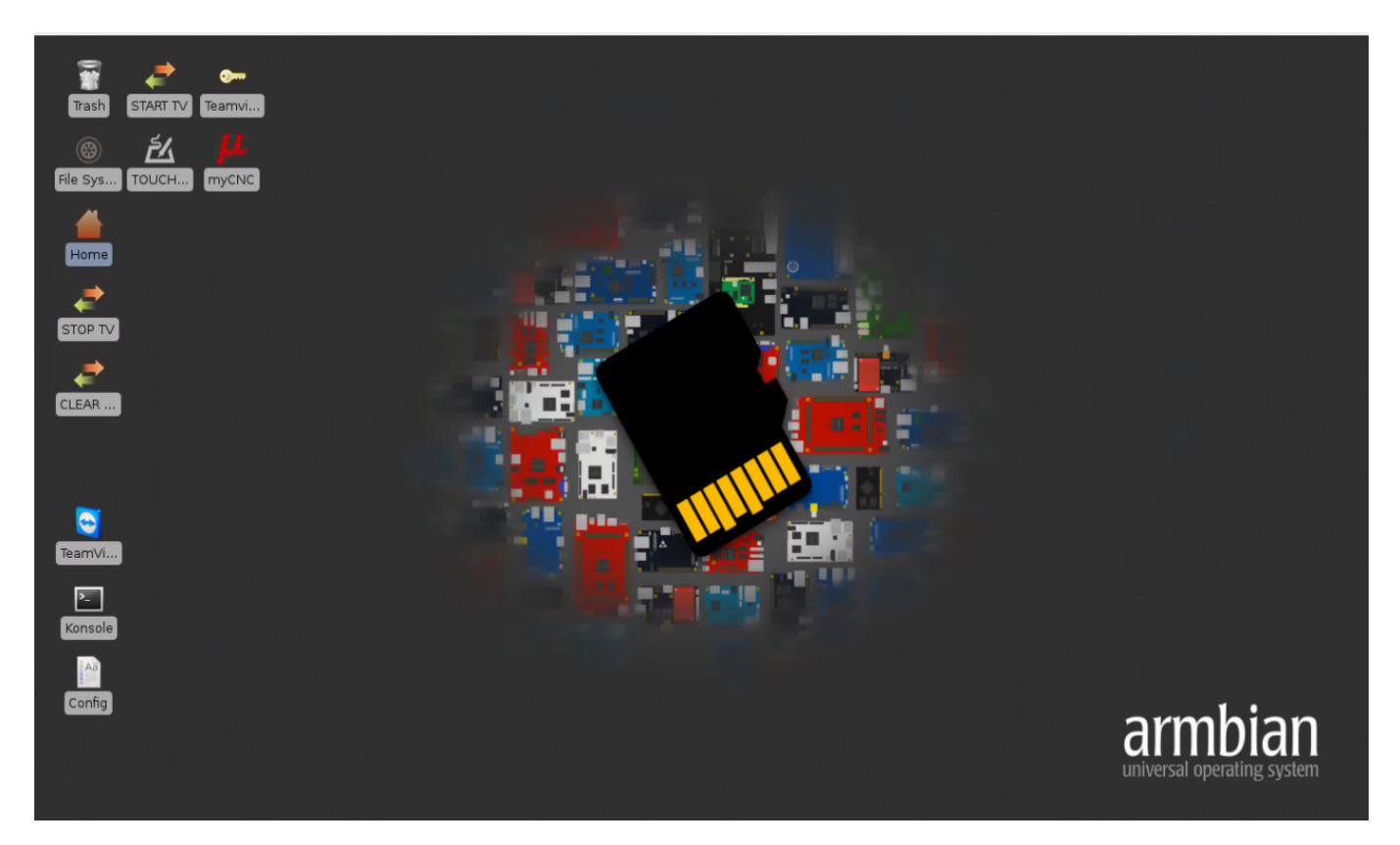

Goto the top menu and run an Internet Browser

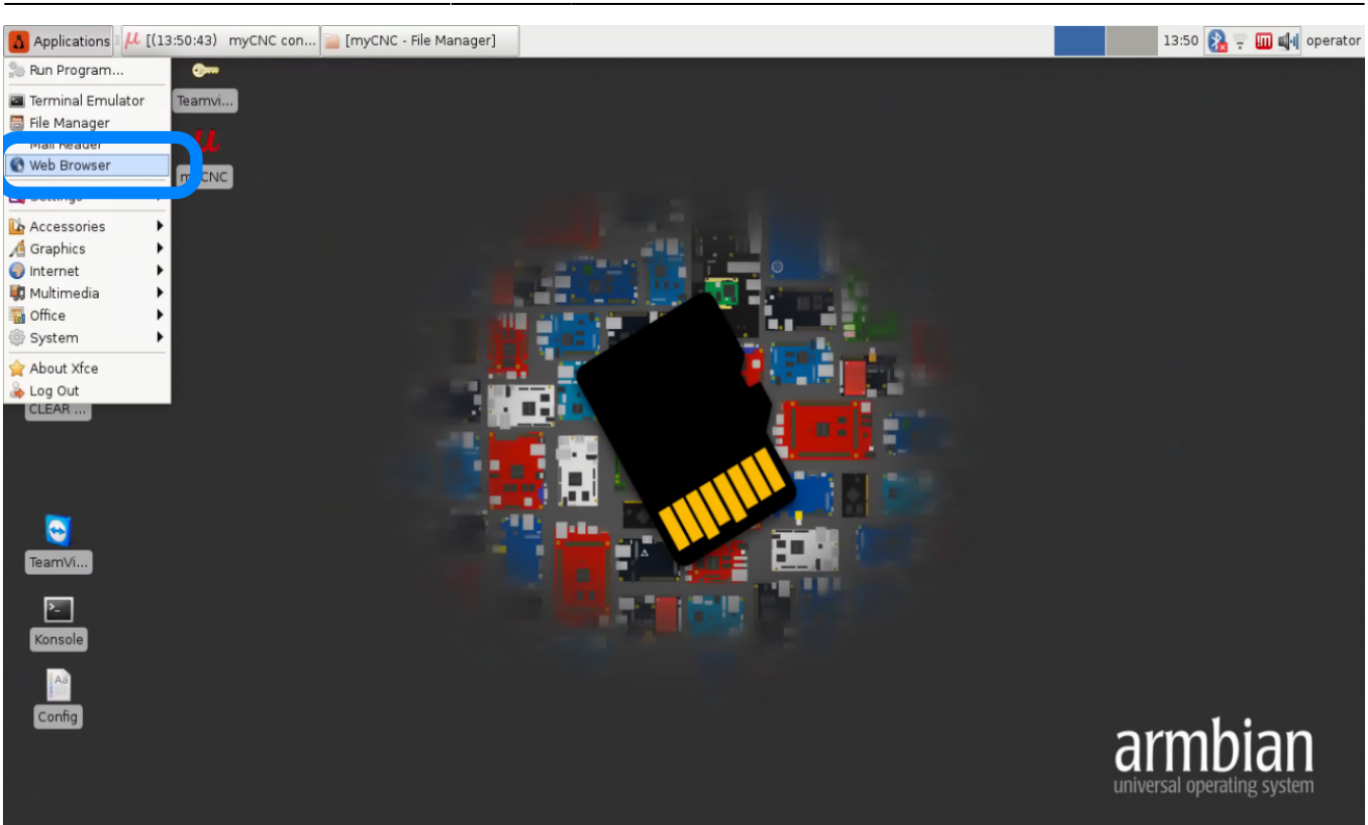

Put to the address line

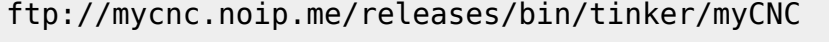

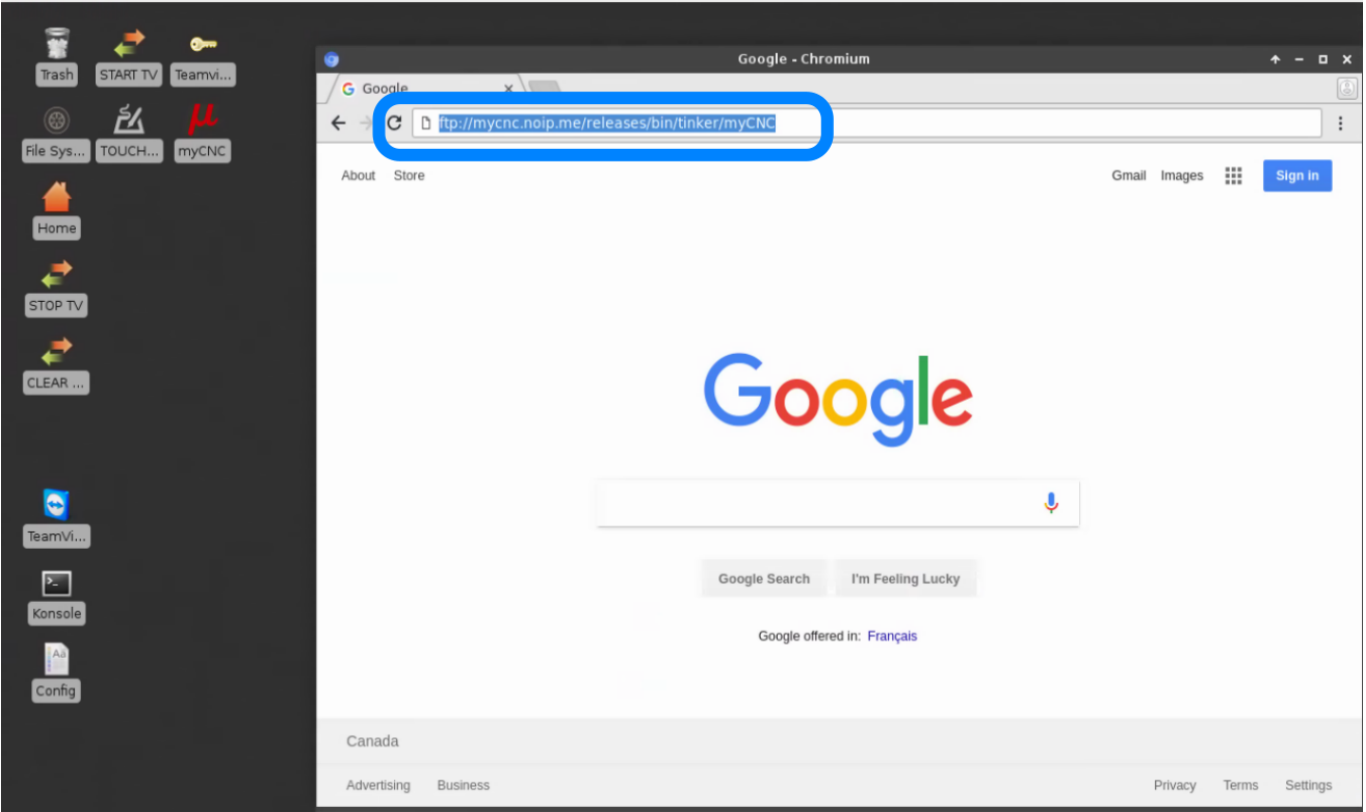

the myCNC binary file will be downloaded.

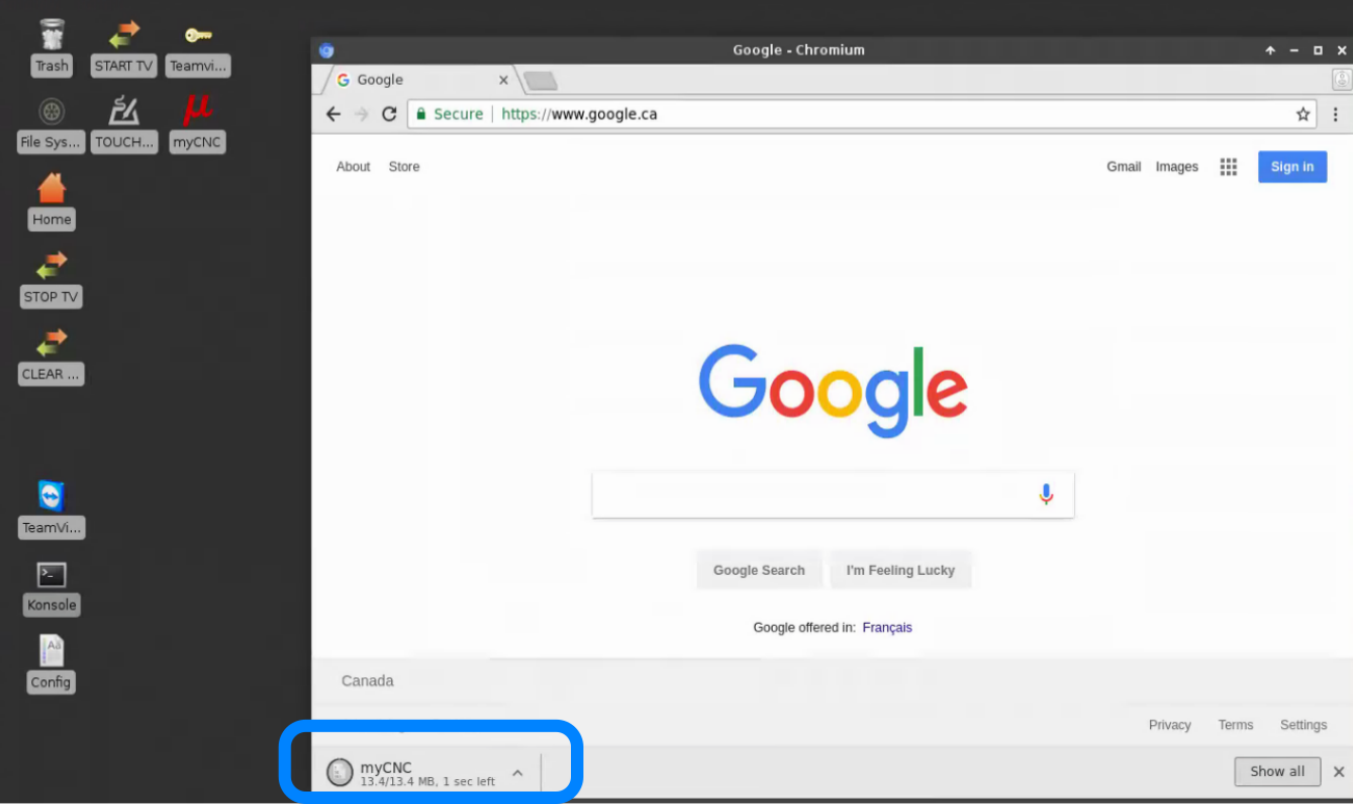

When downloading finihed, run "Home" folder in File Manager ("Home" icon on the desktop) and find a folder

### /home/operator/Downloads

Find the "myCNC" icon, press the right button on the icon and click to "Copy" from a popup menu

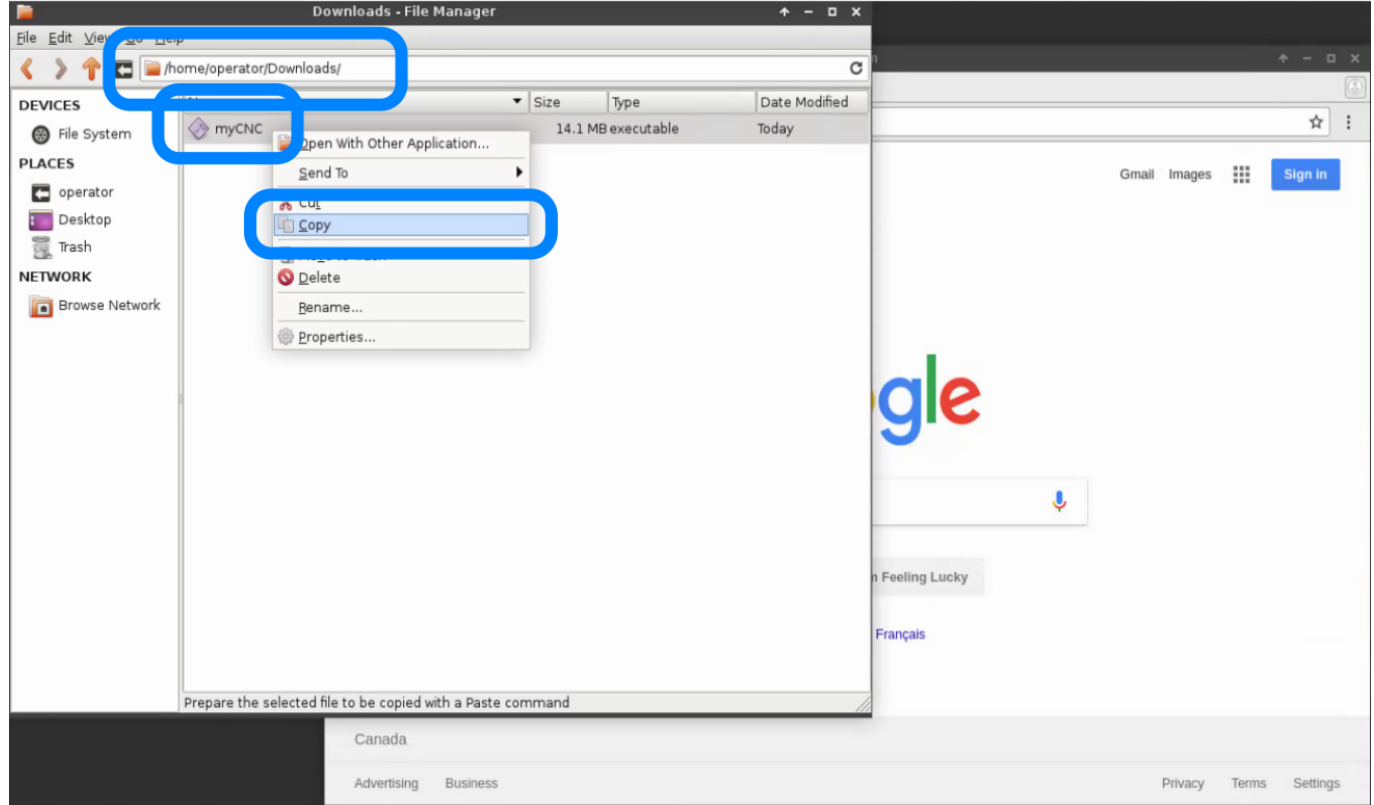

### Then goto folder

#### /home/operator/myCNC/TINKER

Select empty space, click the right button on it and select "Paste" from a popup menu.

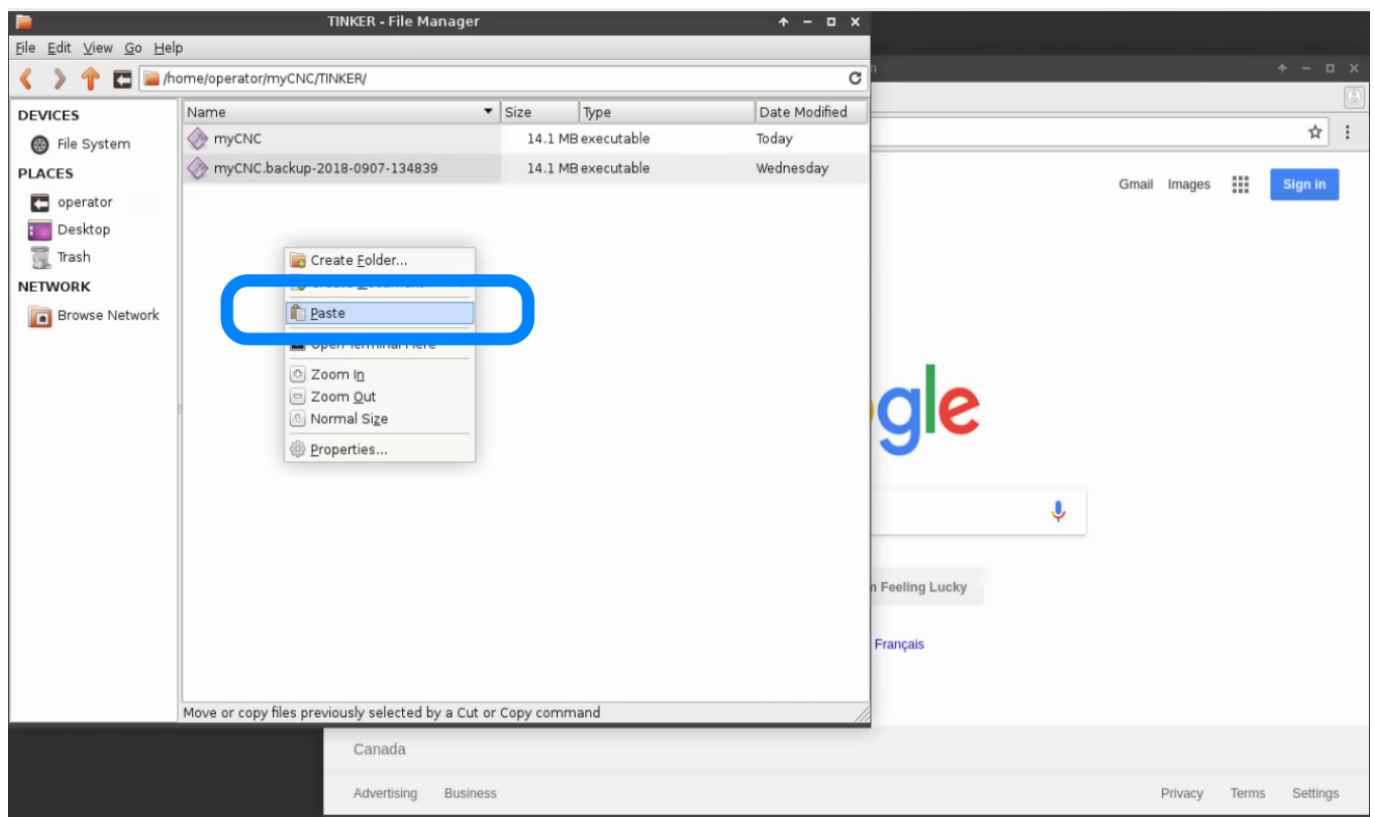

Press "Replace" button to Confirm replace the file.

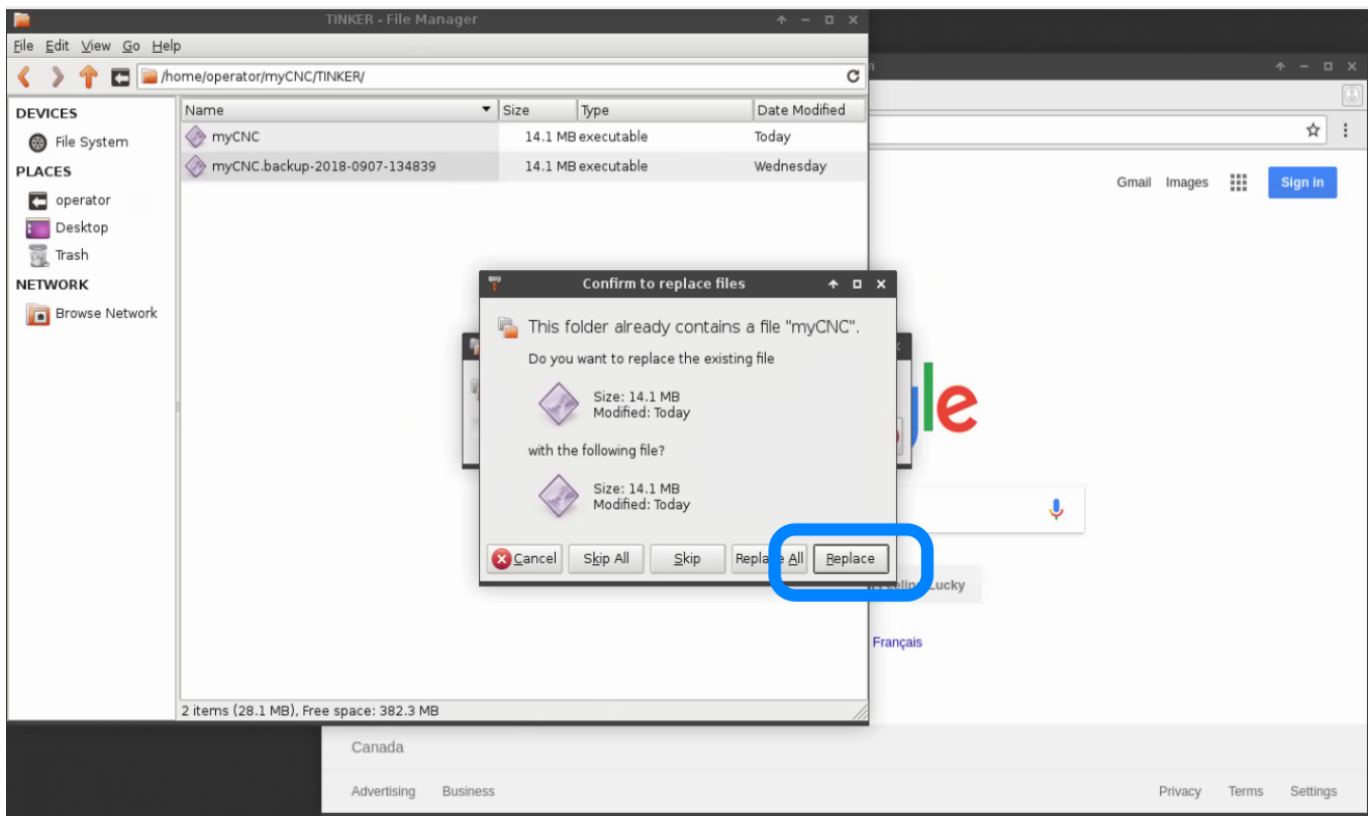

Press the right button on the myCNC icon, select "Properties" from the popup menu.

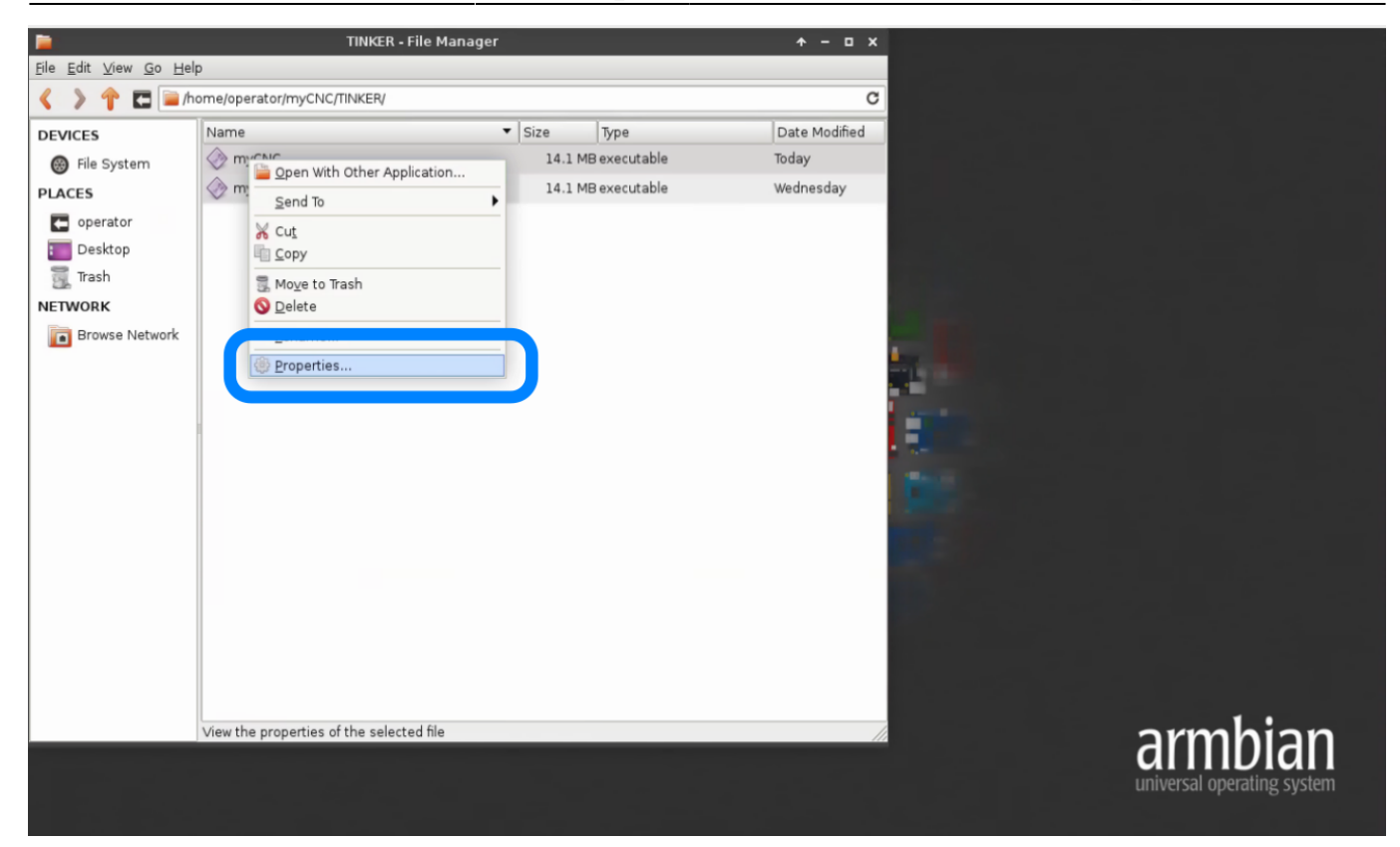

Select "Permissions" tab and find a checkbox "Allow this file run as a program"

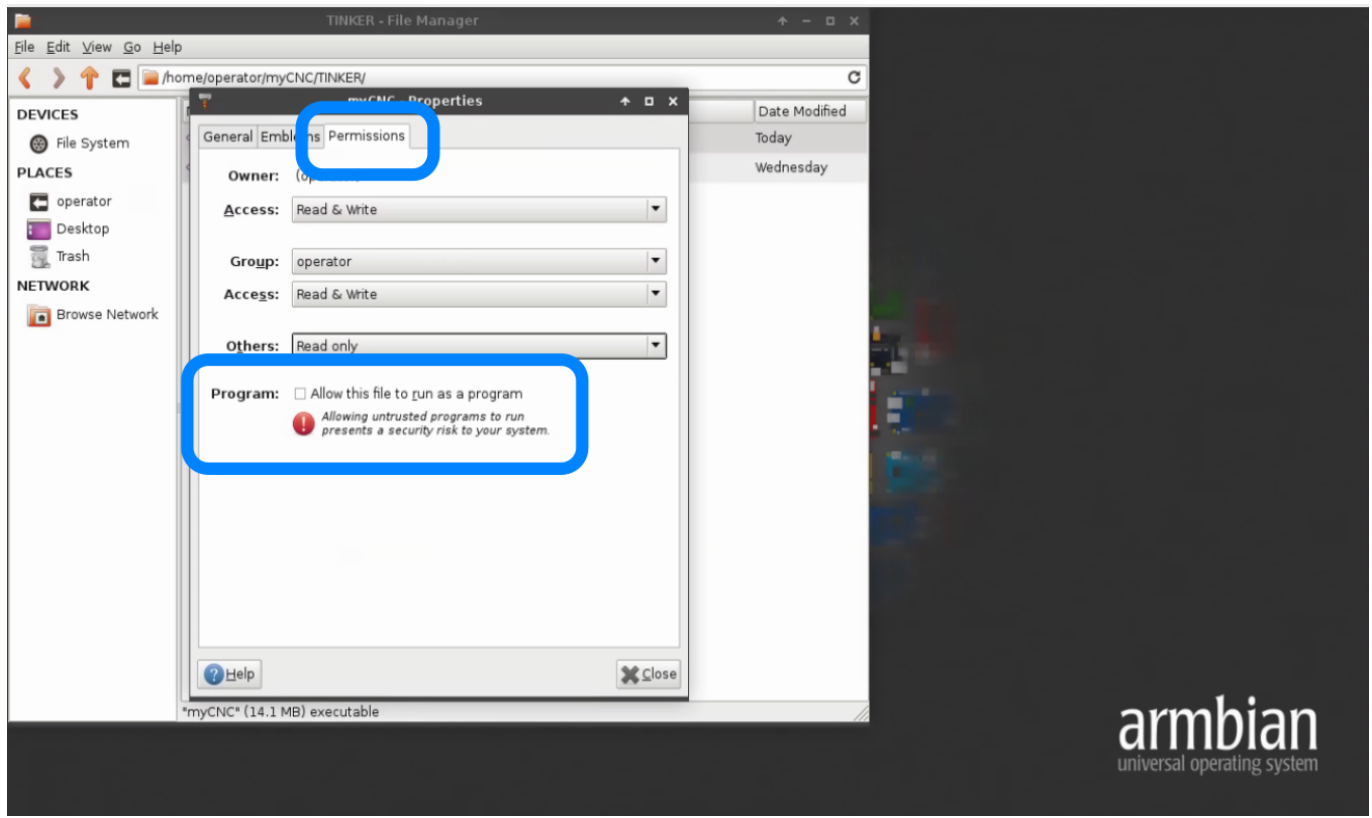

Set the checkbox and press the "Close" button

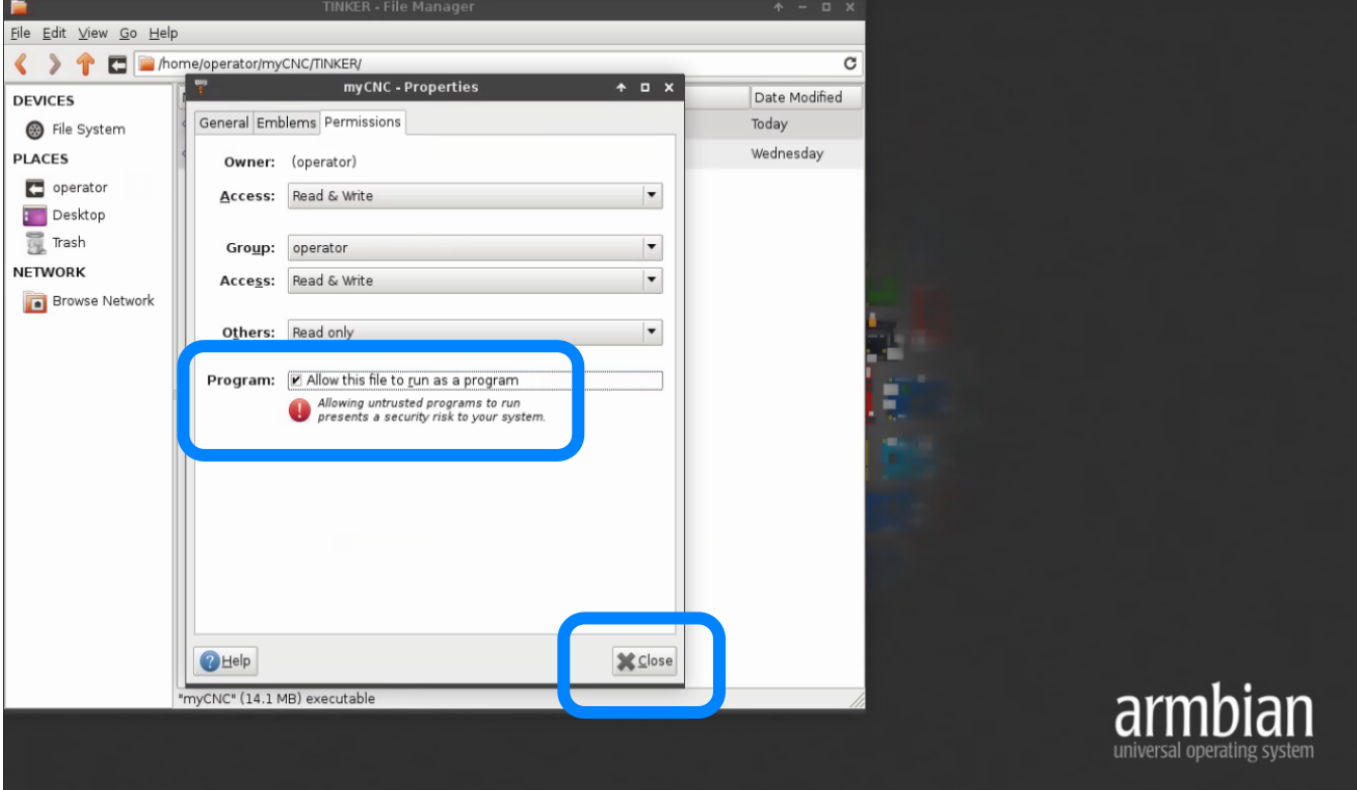

Start the software to check if the software is updated.

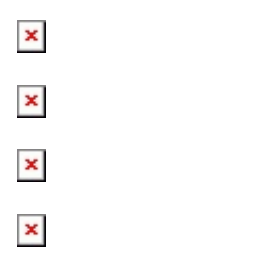

## **Update from Installation distributive**

The software can be updated by installing the last version from an installation distributive package over the installed version. All profiles with machine configuration are situated in User folder and will be untouched while installation.

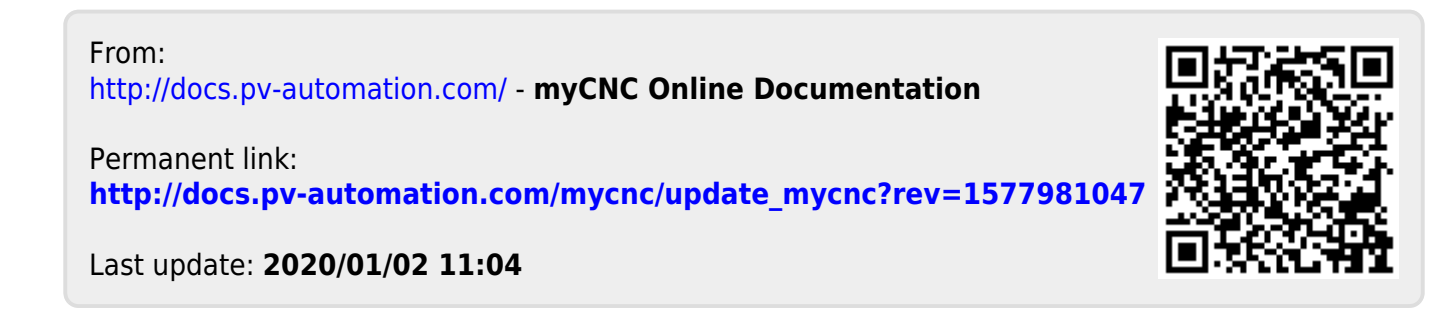